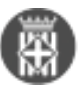

## **Com personalitzar graella per controlar les notificacions**

 Tipus: [1] Autor: [Vilà Aragonès, David](https://setdiba.diba.cat/members/vilaada) [2] Modificació: Publicat per [David Vilà Aragonès](https://setdiba.diba.cat/members/vilaada) [2] el 04/04/2024 - 11:01 | Última modificació: 16/04/2024 - 10:49

El gestor d'expedients ens ofereix moltíssimes possibilitats per trobar la informació que desitgem. En aquest cas, per consultar l'estat de la notificació que s'ha tramès, existeixen diverses possibilitats. Una d'elles s'explica en aquesta entrada sobre **[Com consultar l'estat de la notificaci](https://setdiba.diba.cat/wiki/consulta-lestat-de-notificacio)**[ó](https://setdiba.diba.cat/wiki/consulta-lestat-de-notificacio) [3].

Com us hem dit hi ha diverses formes de consultar aquest estat, la que us mostrarem en aquest artícle és a través de la configuració de la graella de visualització, o la famosa personalització de columnes. Si no recordeu com personalitzar la graella de visualització podeu consultar aquest artícle on s'hi detallen les passes per [Personalitzar](https://setdiba.diba.cat/wiki/com-personalitzar-graella-amb-documents-csv-dun-expedient) [la graella](https://setdiba.diba.cat/wiki/com-personalitzar-graella-amb-documents-csv-dun-expedient) **[4]**.

Si tenim localitzada la notificació pertinent cal que fem un clic dret a sobre i seguidament escollir l'opció de **Personalitzar columnes**:

Canviar Nom... Ap Versions Anteriors... Personalitzar columnes... Consultar Notificació... Obtenir en format original **Exportar document ENI** Editar dades del document Modificar aprovadors

La visualització ensofereix el camp de **Columnes disponibles** i **Columnes visibles**. Es tracta d'arrossegar els camps que ens interessin visualitzar de la primera columna a la segona. En la pestanya de **Fitxes**, cal seleccionar el camp **Interessat de l'anotació registral** i així podrem veure el paràmetre Estado de la notificación.

**Atenció:** CALDRÀ ARROSSEGAR EL CAMP DE COLUMNES DISPONIBLES A COLUMNES VISIBLES

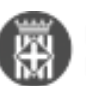

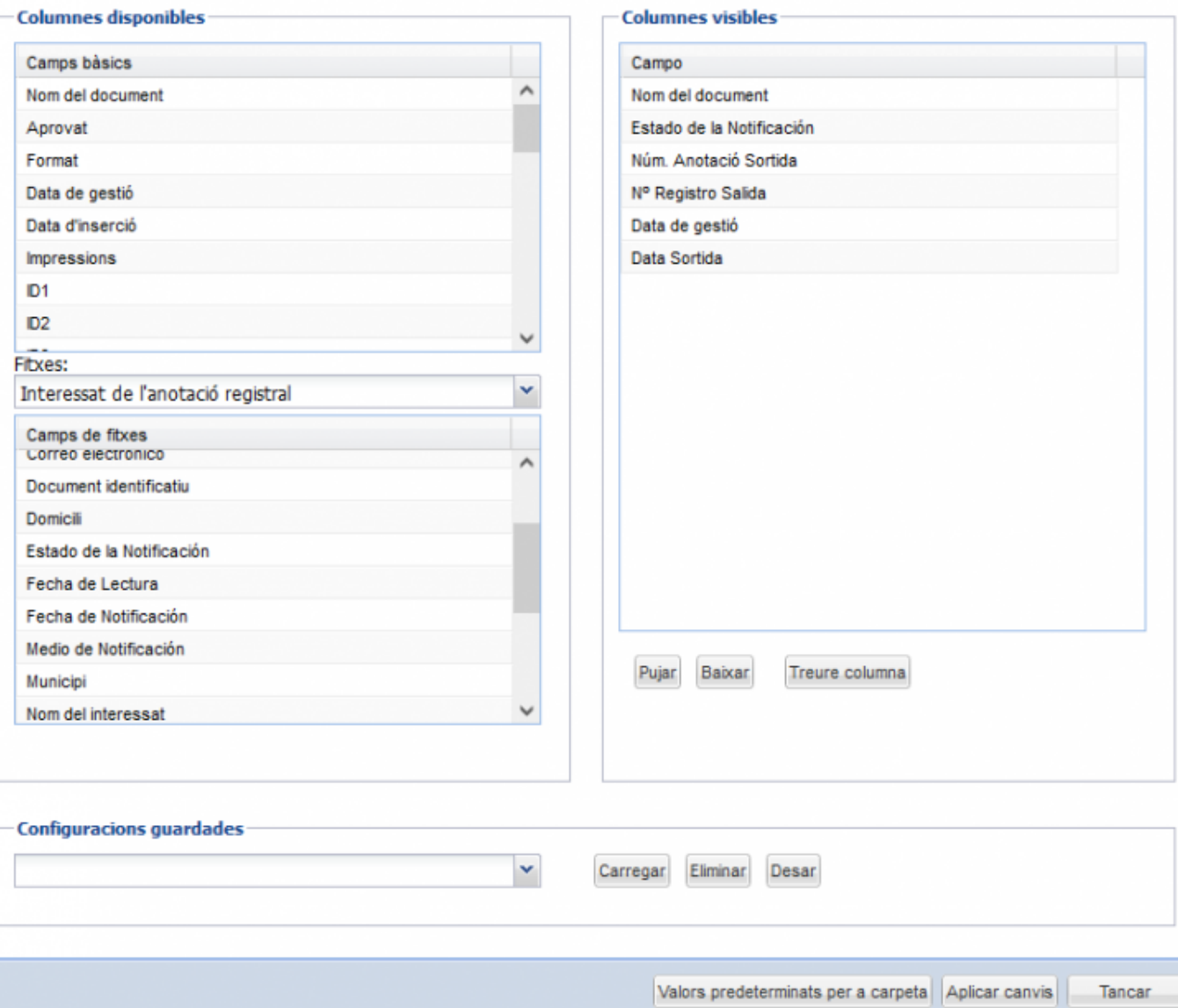

Per finalitzar caldrà **Aplicar els canvis**. En el camp d'Estado de la Notificación s'hi pot veure si ha estat Entregada, Rebutjada o Expirada.

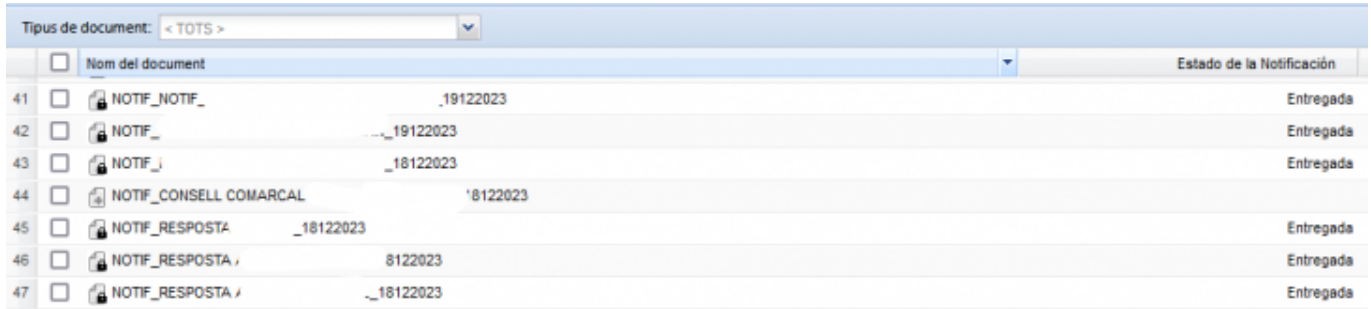

**EXTRA:** En el camp de configuracions guardades s'hi poden desar personalització de columnes per tal de no fer la cerca cada cop que volguem fer aquesta cerca. L'únic que haurem de fer és escriure el nom de la Cerca que ens interessi, per exemple Estat Notificació, en el camp de Configuracions guardades i prémer **Desar**.

Esperem que us serveixi d'ajuda

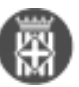

• [5]

**URL d'origen:** <https://setdiba.diba.cat/wiki/com-personalitzar-graella-per-controlar-les-notificacions>

## **Enllaços:**

- [1] https://setdiba.diba.cat/
- [2] https://setdiba.diba.cat/members/vilaada
- [3] https://setdiba.diba.cat/wiki/consulta-lestat-de-notificacio
- [4] https://setdiba.diba.cat/wiki/com-personalitzar-graella-amb-documents-csv-dun-expedient
- [5] https://setdiba.diba.cat/node/2819